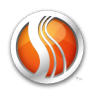

### **WELCOME TO SMARTMUSIC**

This year, your child's music teacher is using SmartMusic to improve your child's music-making skills, to focus their practice technique, and to make practicing and performing music fun and exciting!

#### **SmartMusic is interactive music learning software**

SmartMusic gives your child access to:

- **• The world's largest library of digital sheet music.** SmartMusic includes real accompaniments so that students can play along with a professional band, making exercises much more enjoyable.
- **• Instant feedback.** SmartMusic listens to each performance and shows where notes were correct and where they were incorrect, motivating your child to keep striving to do their best.
- **• A full set of practice tools.** Your child can use these to help keep a steady beat, stay in tune, practice the hard parts, or simply hear the correct part.

#### **Check for assignments and practice with SmartMusic**

SmartMusic is a team effort between your child and their teacher:

- 1. Teachers send assignments designed specifically for your child.
- 2. Your child practices and submits the assignments, which include SmartMusic's assessment and a recording of their performance.
- 3. Teachers review the assignment, and provide individualized feedback and instructions based on your child's performance.

**Focused Practice. Instant Feedback. Documented Progress.**

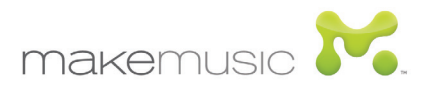

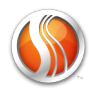

# Download and install SmartMusic

**Step 1:** Go to www.**smartmusic.com** and click **Download SmartMusic.**

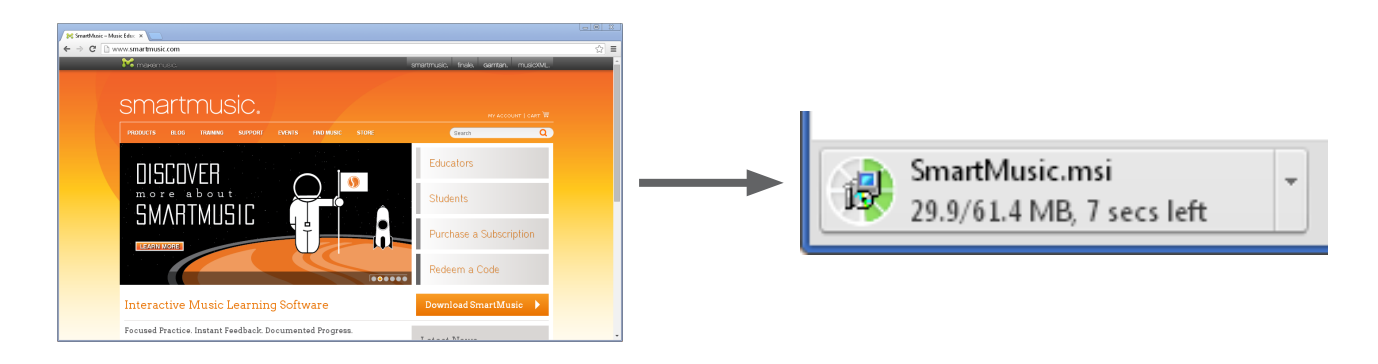

**Step 2:** Open the download and follow the instructions to install SmartMusic.

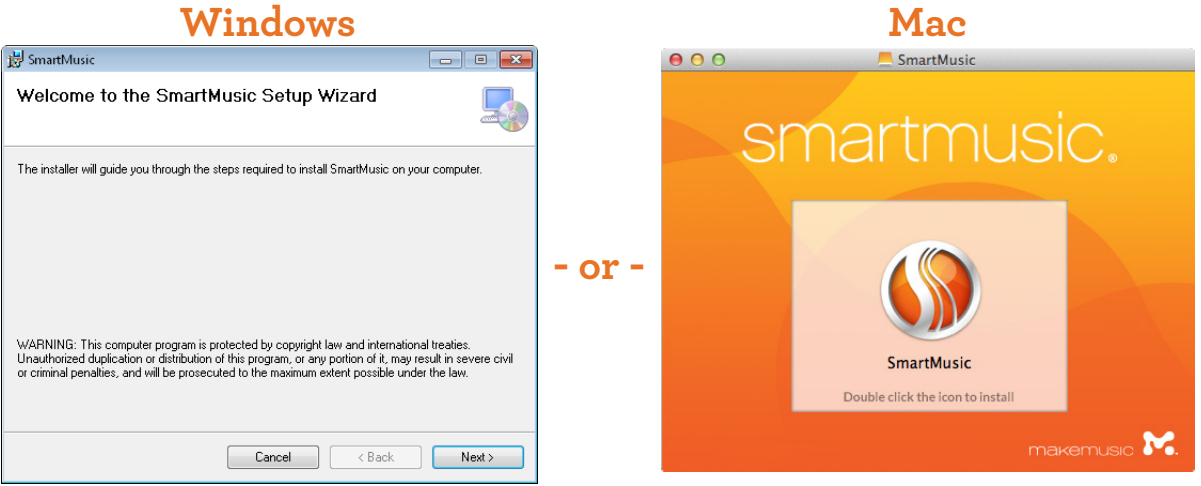

Once the installation finishes, open SmartMusic and log in.

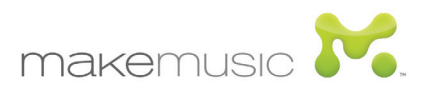

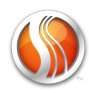

# Open SmartMusic and log in

**Step 1:** Double-click the SmartMusic icon to open SmartMusic.

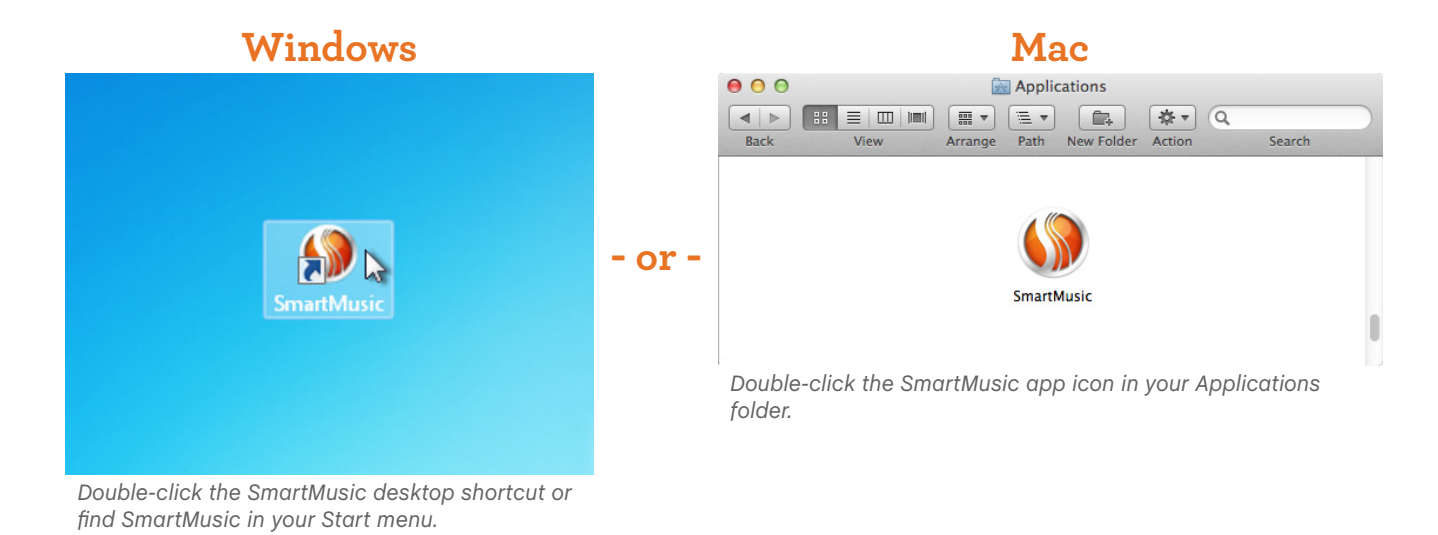

**Step 2:** Click **Log In**, and use your username and password to log in.

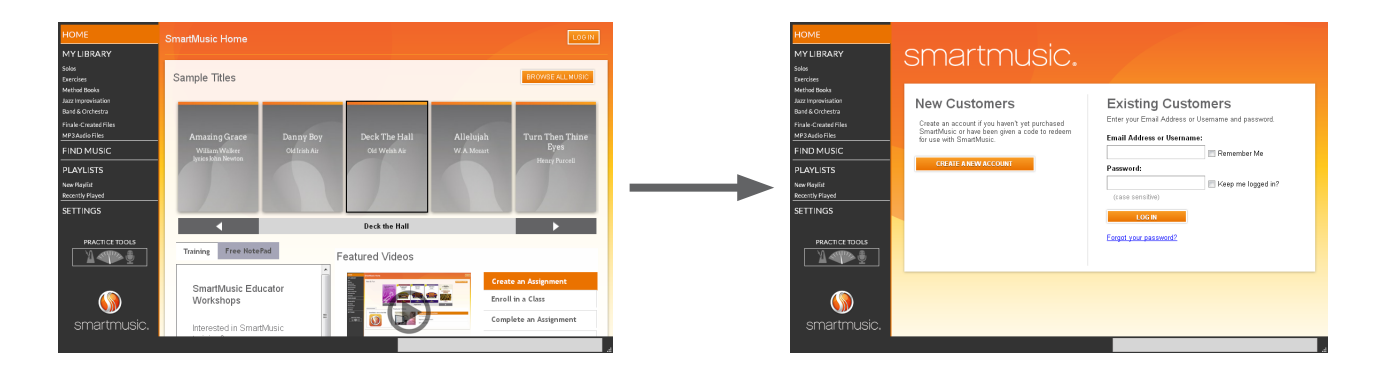

Once you've logged in to SmartMusic, set up your microphone.

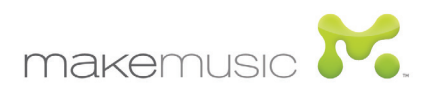

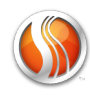

## Set up your microphone

**Step 1:** Plug in your microphone.

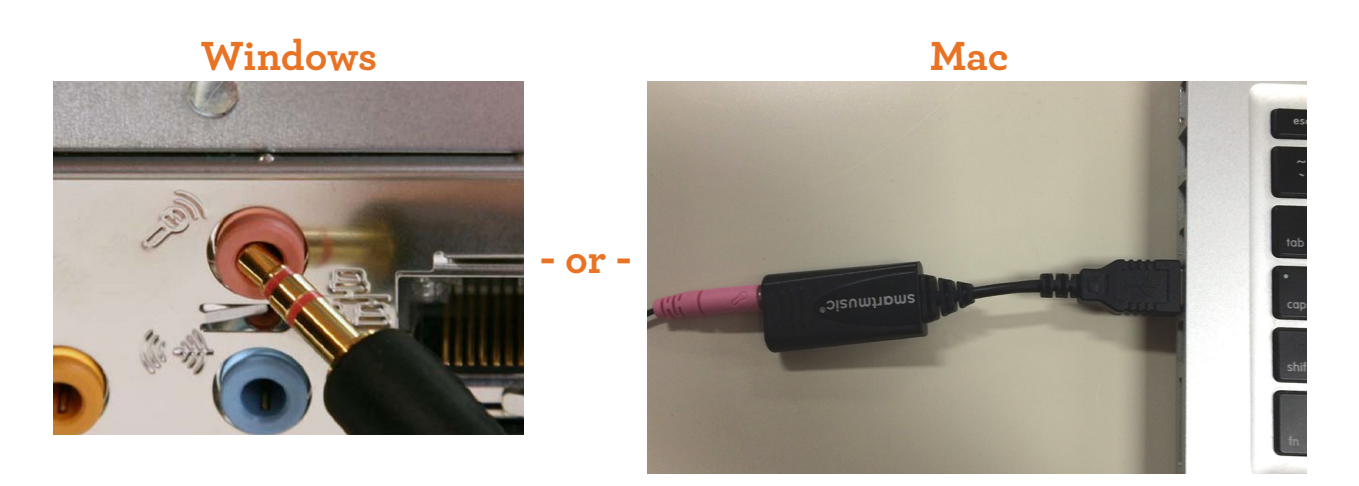

**Step 2:** From the **Help** menu choose **Mic Check** and follow the instructions.

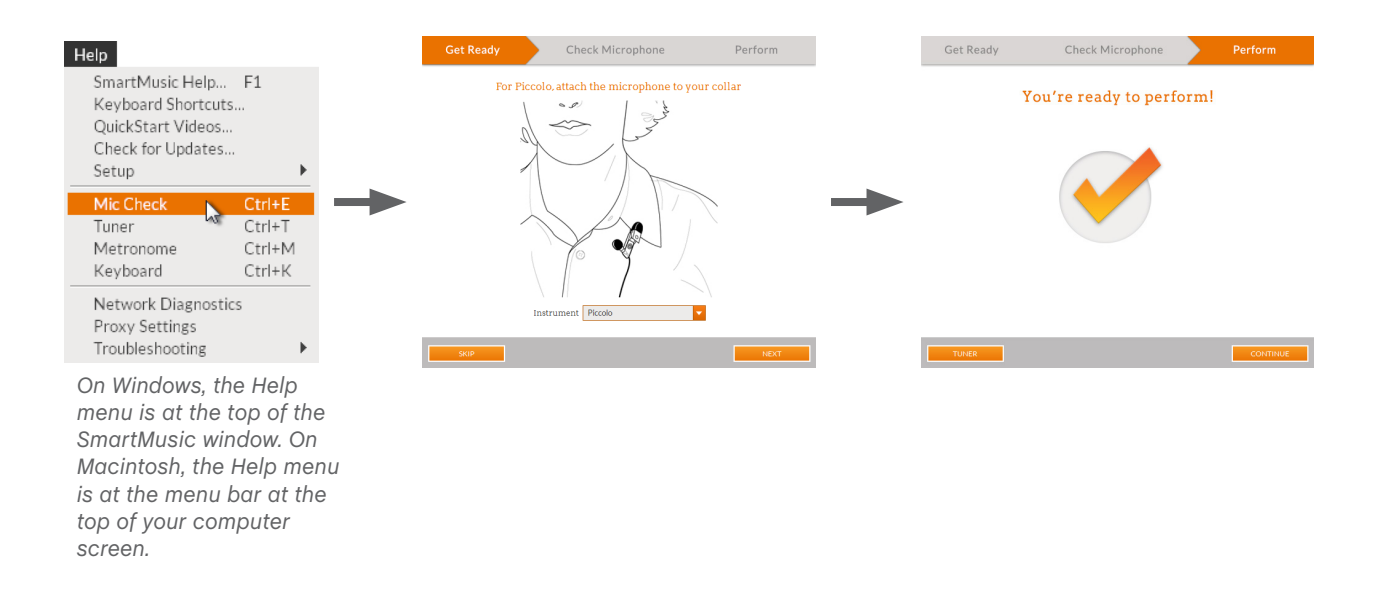

Once you've set up your microphone, you're ready to explore SmartMusic!

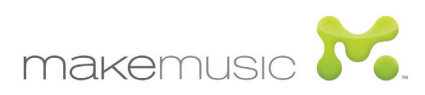

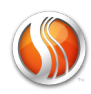

### Explore SmartMusic

Now that you're set up, start exploring SmartMusic.

### **Find, open, and play music**

Get to know SmartMusic by playing music from SmartMusic's library:

- 1. On the left side of the screen, click **Find Music**. Use **Find Music** to search for and open music.
- 2. Once you've opened music, click **Start Take** to record a performance and play along with the accompaniment. Review your results or listen to your performance. Try again, and see if you can fix any missed notes.
- 3. When you're finished playing the music, click **Done**. You can open music you've already played in **My Library**.

### **Check for assignments and practice with SmartMusic**

Use your class screen to open and practice assignments:

- 1. On the left side of the screen, click **Home**.
- 2. In your class screen, check the **Assignments** box for any assignments from your teacher. Click an assignment to open it.
- 3. Read the instructions, record takes, and submit your best one. Here are some ways you can use SmartMusic to help you practice your assignment:
	- Under **Tempo**, use the slider to practice at a slower speed.
	- Click any note to see the fingerings.
	- Practice just the hard parts by double-clicking them in the music. Click **Loop** before your next take to easily repeat the section.
	- Click **Tuner** to check your intonation.

Have fun practicing and performing with SmartMusic!

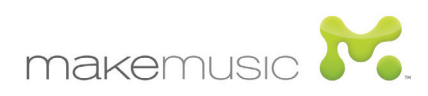